# 日立ダイアグノスティックツールHDM-330操作ガイド 三菱ふそう/DPF 強制再生(DPF 選択時)

### 注意事項/必ずお読みください

- ●実際の作業に当たっては必ず自動車メーカー発行の整備解説書で作業手順、作業上の注意点を ご参照の上、作業を行って下さい。
- ●自動車メーカーにより予告なく車両の仕様が変更される為、本資料に掲載する機能が使用できない場合 がございます。
- ●「特殊機能」よる DPF 強制再生は、DPF 関連の故障コード読取・消去関連データー表示、DPF データ リセットを半自動的にスキャンツールが行います。よって、自動処理の出来ない故障コード(現在発生中に より記憶されており点検整備によってしか消去されないもの等)やデ-タリセットが検出された場合、DPF 強制再生モードが中断され強制再生が出来ません。その際は通常メニューの「診断」・「車両選択」・「エン ジン」・「故障コード読取」「作業サポート」を個別に選択して手動にて作業を行って下さい。

#### 1. DPF 強制再生の流れ

- ●DPF フィルタに一定量のPMが堆積してPMを燃焼する必要がある場合、またはDPF フィルタの状態を確認する 際、スキャンツールの作業サポート機能「DPF 強制再生」を使用します。
- ●下記の流れで「DPF 強制再生」を実行します。

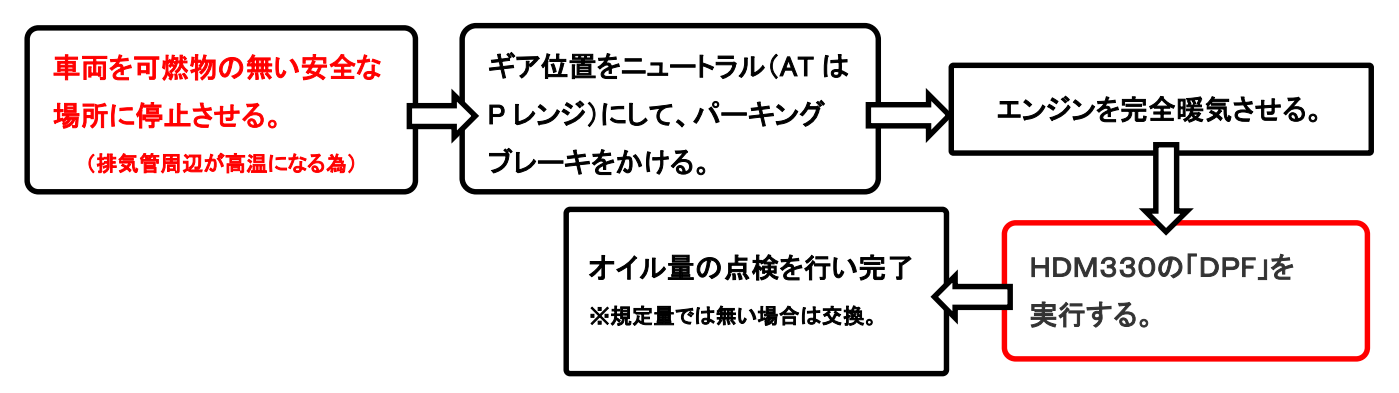

2.HDM330操作手順(作業要領含む)

## 【手順001/車両側の準備】

下記を行ってください。

- ① 周囲に可燃物が無く、換気が十分に行える安全な場所に車両を停止させてください。(DPR強制再生中は 排気管周りが高温になる為、特に排気管回りに可燃物が無いか、ご注意ください)
- ② シフトレバーがニュートラルであることを確認してください。(AT車はPレンジ)
- ③ パーキングブレーキをかけてください。
- ④ エンジンをアイドリング状態にしてください。尚、アイドリングコントロールノブによってエンジン回転数が 上がっている場合は、左いっぱいに戻してエンジン回転数を下げてください。
- ⑤ アイドリングストップ装着車はアイドリングストップスイッチをOFF(解除)してください。
- ⑥ PTO装着車はPTO作動を停止させてください。

(次ページに続きます)

## 【手順002:HDM-330の車両への接続と特殊機能の起動】

下図の様に HDM-330を車両側診断コネクタに接続して下さい。HDM-330が起動し、HDM-330メニュー が表示されましたら、カーソルを「DPF」に合わせてENTERキーを押してください。

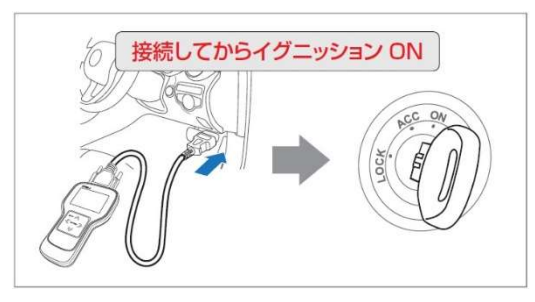

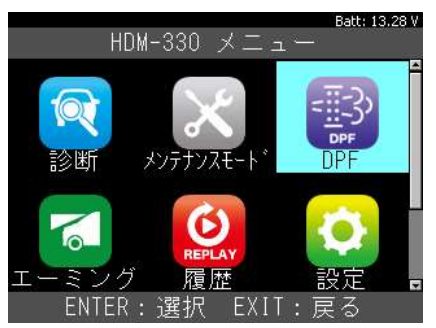

 $\mathbf{I}$ 

#### Batt: 13.30 V 【手順003:「三菱ふそう」⇒「DPF 点検」の選択】 **DPF** いすゞ DPF点検 「DPF」画面が表示されます。カーソルを「三菱ふそう」に 日野 移動させた後、続けて「DPF 点検」にカーソルを移動 UDトラックス させて ENTER キーを押してください。 ENTER: 選択 EXIT: 戻る 【手順004:車両の選択】

車両の選択を行います。「車両選択」「年式選択」の順番で画面が表示されますので、それぞれの画面で入庫 車両に該当する項目をカーソルで選択して ENTER キーを押してください。

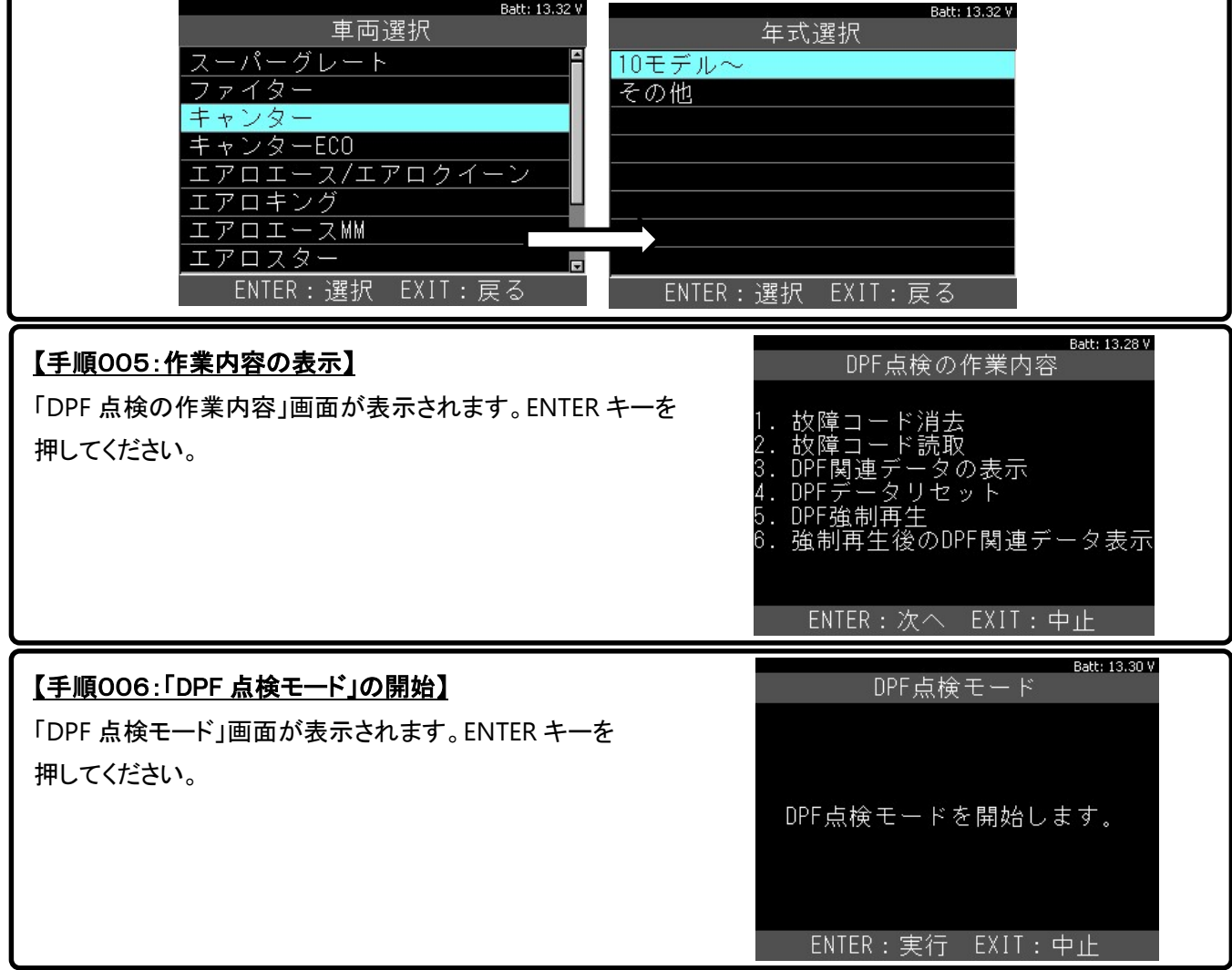

<sup>(</sup>次ページに続きます)

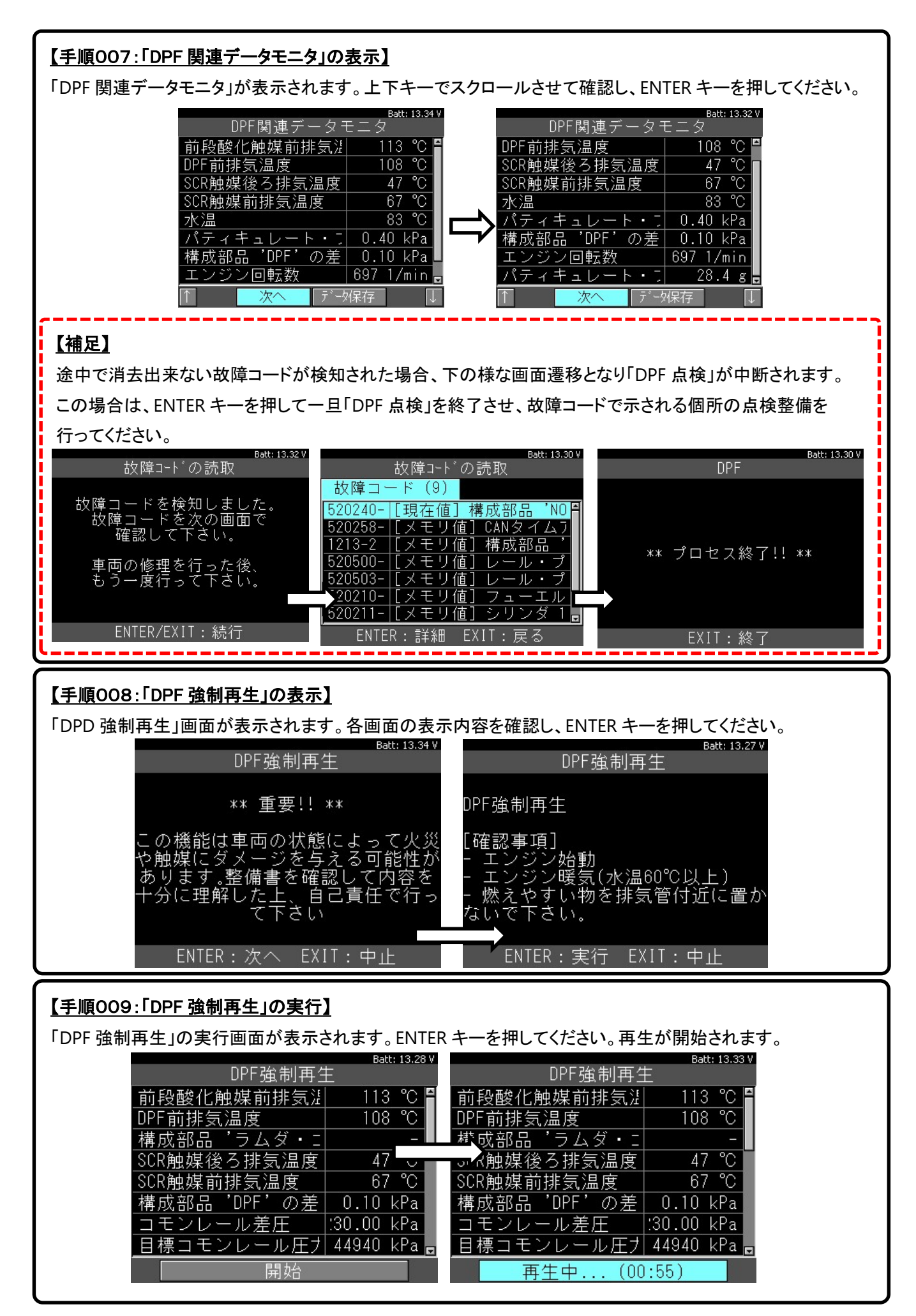

<sup>(</sup>次ページに続きます)

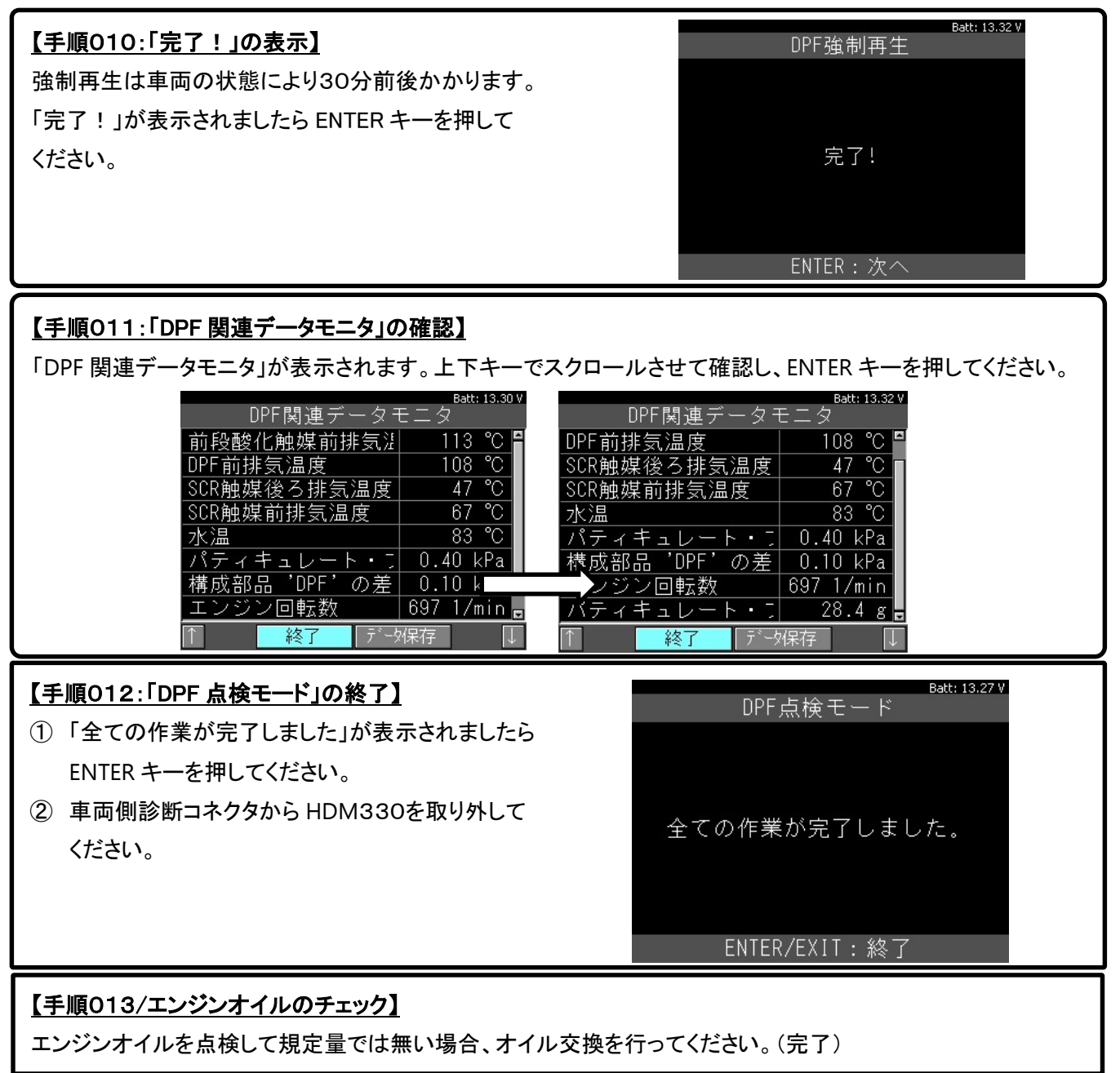